# **LMS 학습자 모드 매뉴얼**

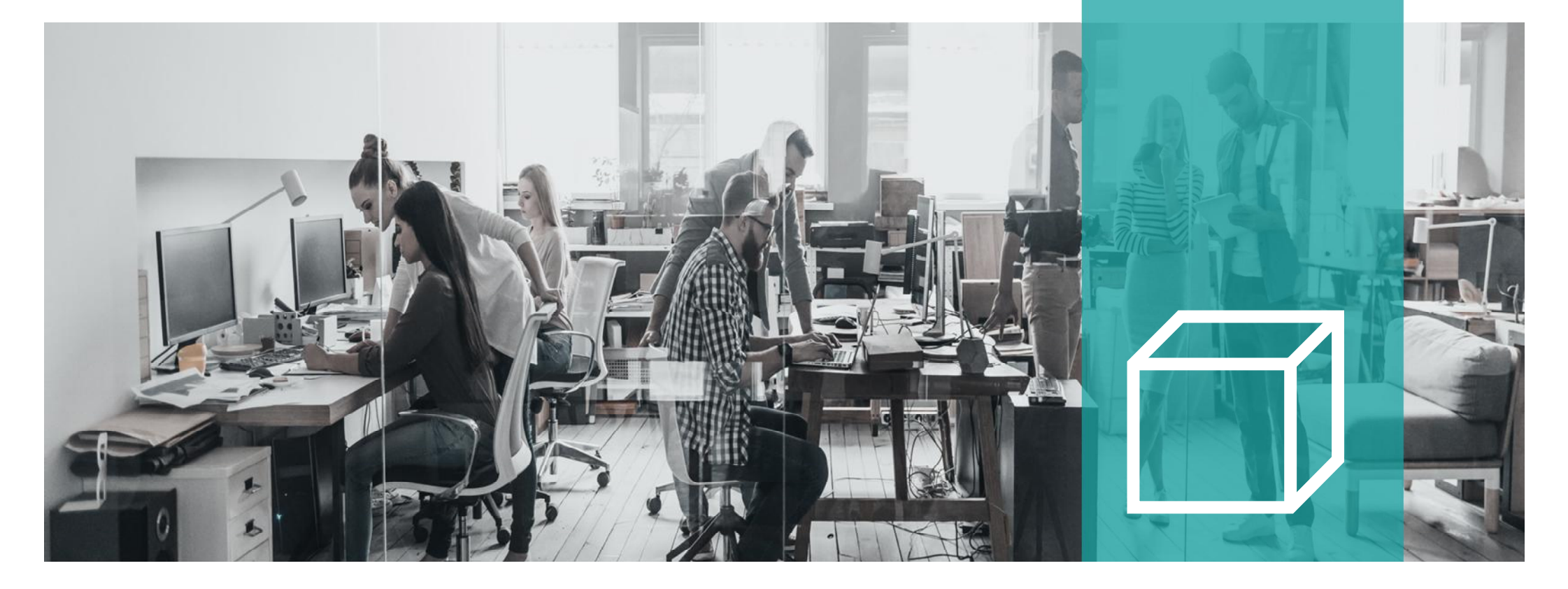

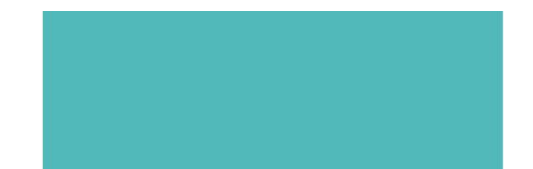

### **1. 교육원 접속 및 로그인**

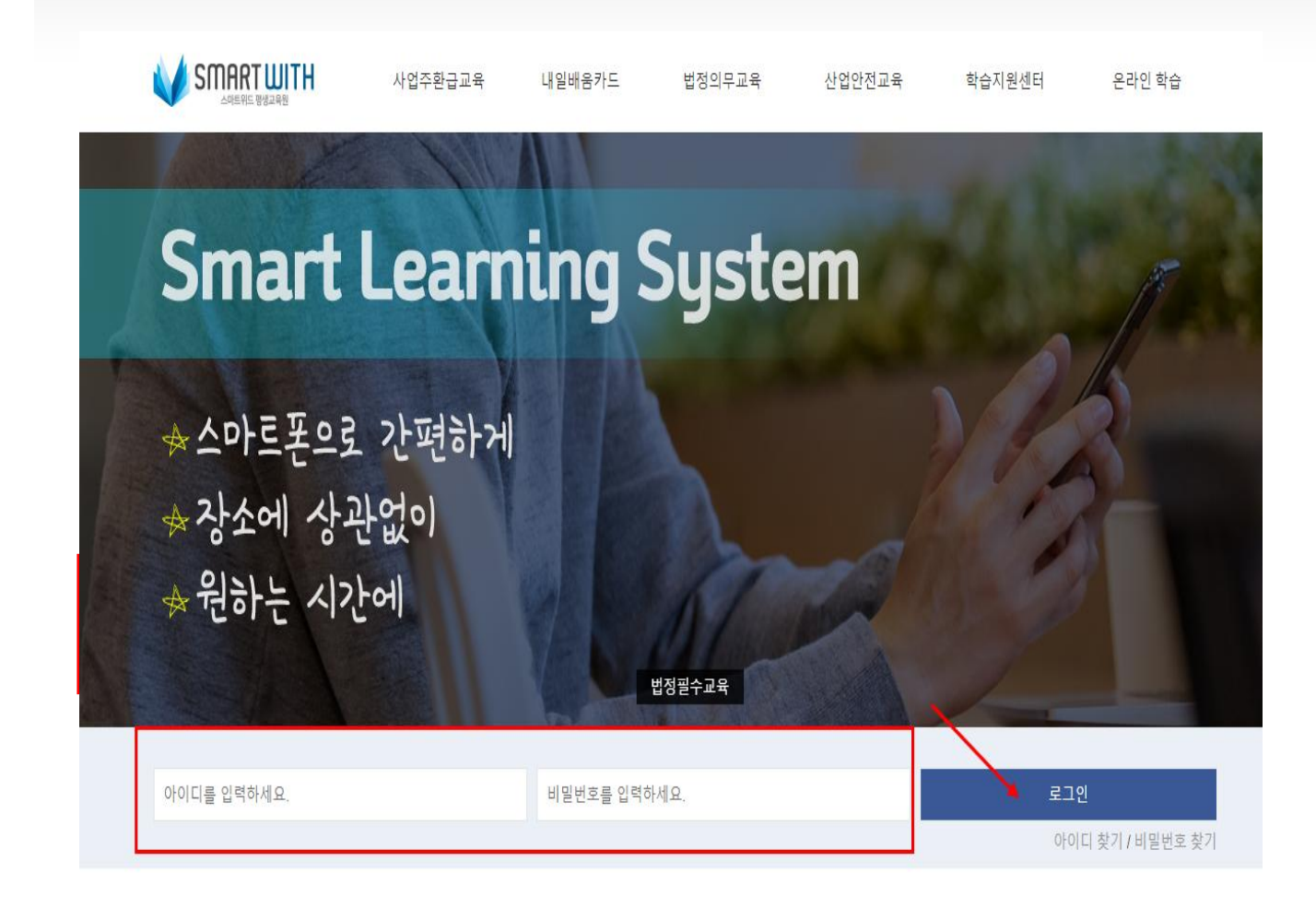

**사이트 접속 주소 : https://piaspace.net로 접속합니 다.**

**- 메인에 문자/메일로 안내받은 아 이디와 비밀번호를 기입한 다음 <로그인> 버튼을 클릭합니다.**

## **2. 학습중인 과정 이동**

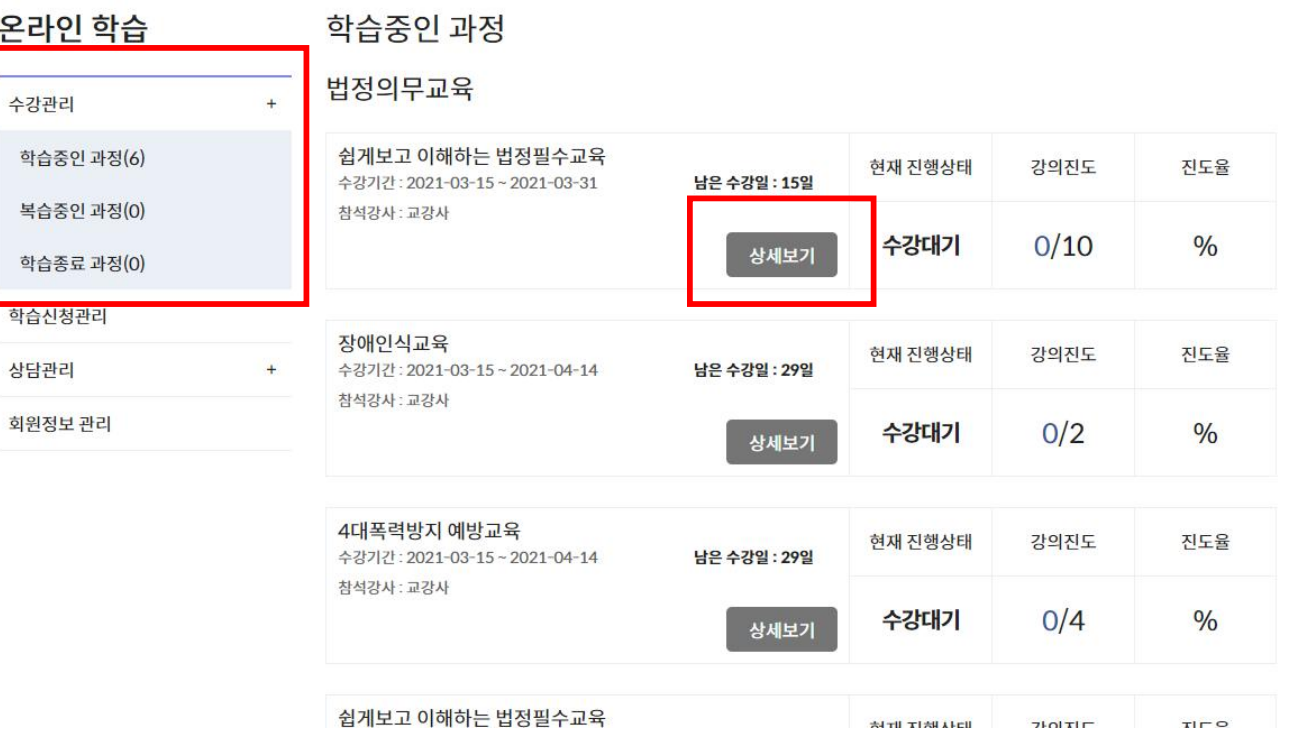

**1. 온라인학습>학습중인 과정을 클 릭합니다.**

#### **2. 상세보기 버튼을 클릭하면 학습 할 과정의 상세 차시가 노출됩니다.**

#### **3 . 학 습 진 행 정 보**

학습중인 과정

법정의무교육

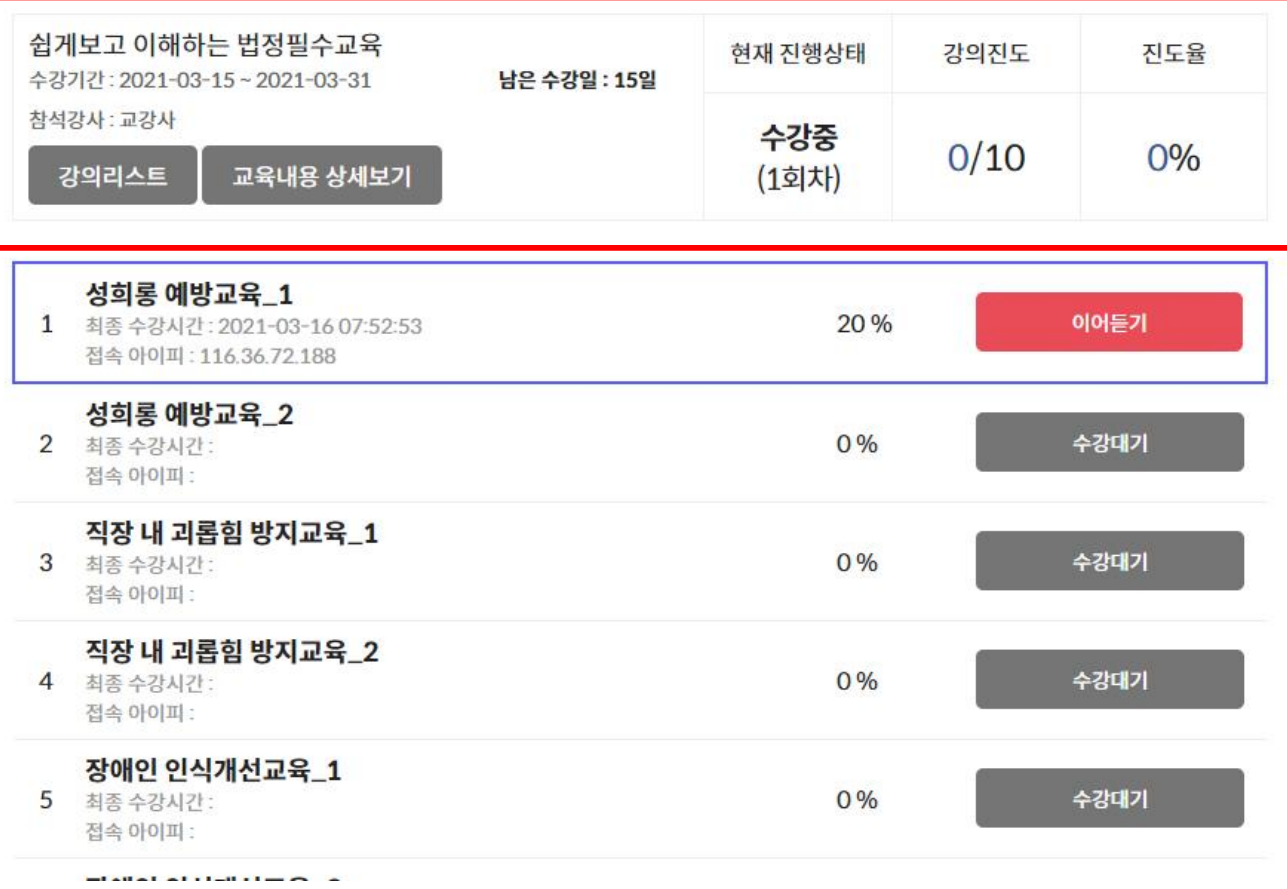

**1 . 남 은 수 강 일 , 강 의 진 도 , 진 도 율 을 확 인 할 수 있 습 니 다 .**

**2 . 학 습 진 행 에 따 라 활 성 화 되 며 , 최 종 수 료 후 에 는 ' 복 습 중 인 과 정 ' 에 서 수 료 증 을 출 력 할 수 있 습 니 다 .**

# **4. 학습자료 다운로드**

#### 학습중인 과정

#### 법정의무교육

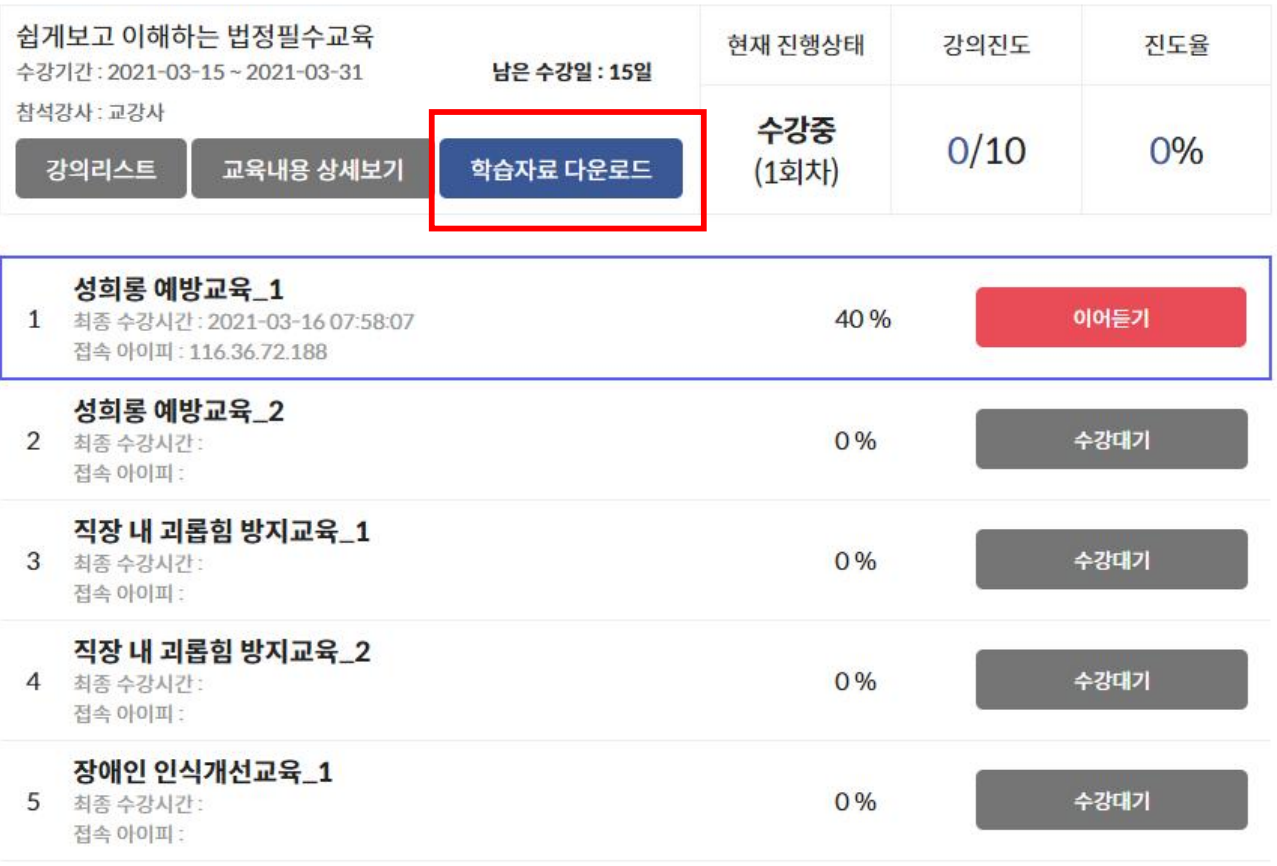

#### **1. 클릭 시 과정의 학습자료를 다 운로드 할 수 있습니다.**

#### **5. 학습 차시 진도율 체크**

#### 학습중인 과정

#### 법정의무교육

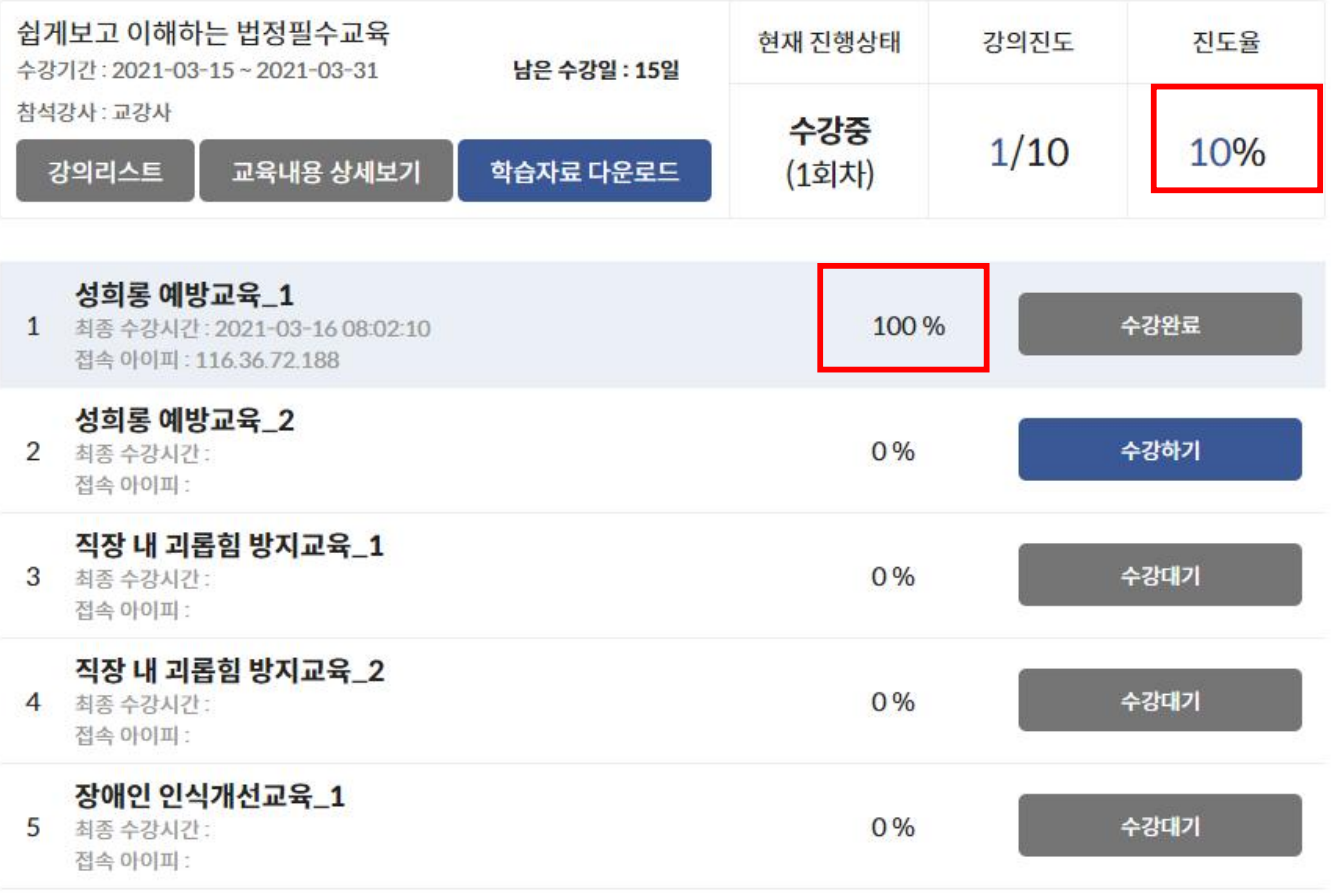

**1. 각 차시의 진도율을 확인할 수 있습니다.**

**2. 전체 진도율은 각 차시 진도가 100%가 되기 전까지 규정상 "0%" 로 표시될 수 있고, 각 차시의 진도 율이 100%가 되어야 전체 진도율 에 반영될 수 있으니 참고하시기 바랍니다.**

# **6. 학습 차시 진행, 수강하기**

학습중인 과정

법정의무교육

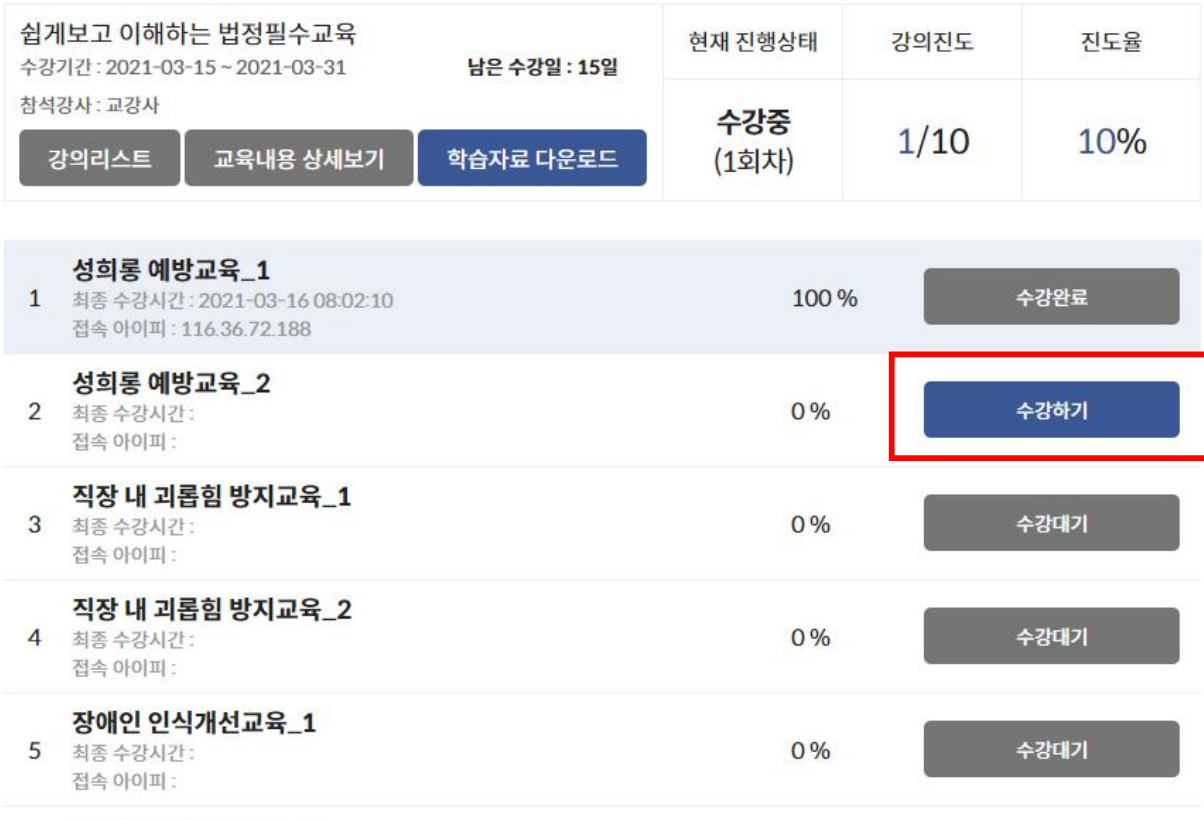

**1. 수강하기 버튼을 클릭하면 해당 차시를 수강할 수 있는 창이 열립 니다.**

**-해당 LMS에서는 수강을 순차적으 로 진행하도록 구성되어 있습니다.**

 $T = L \times 10^{-1}$ 

#### **7. 학습 차시 진행, 수강 시간 및 학습 종료**

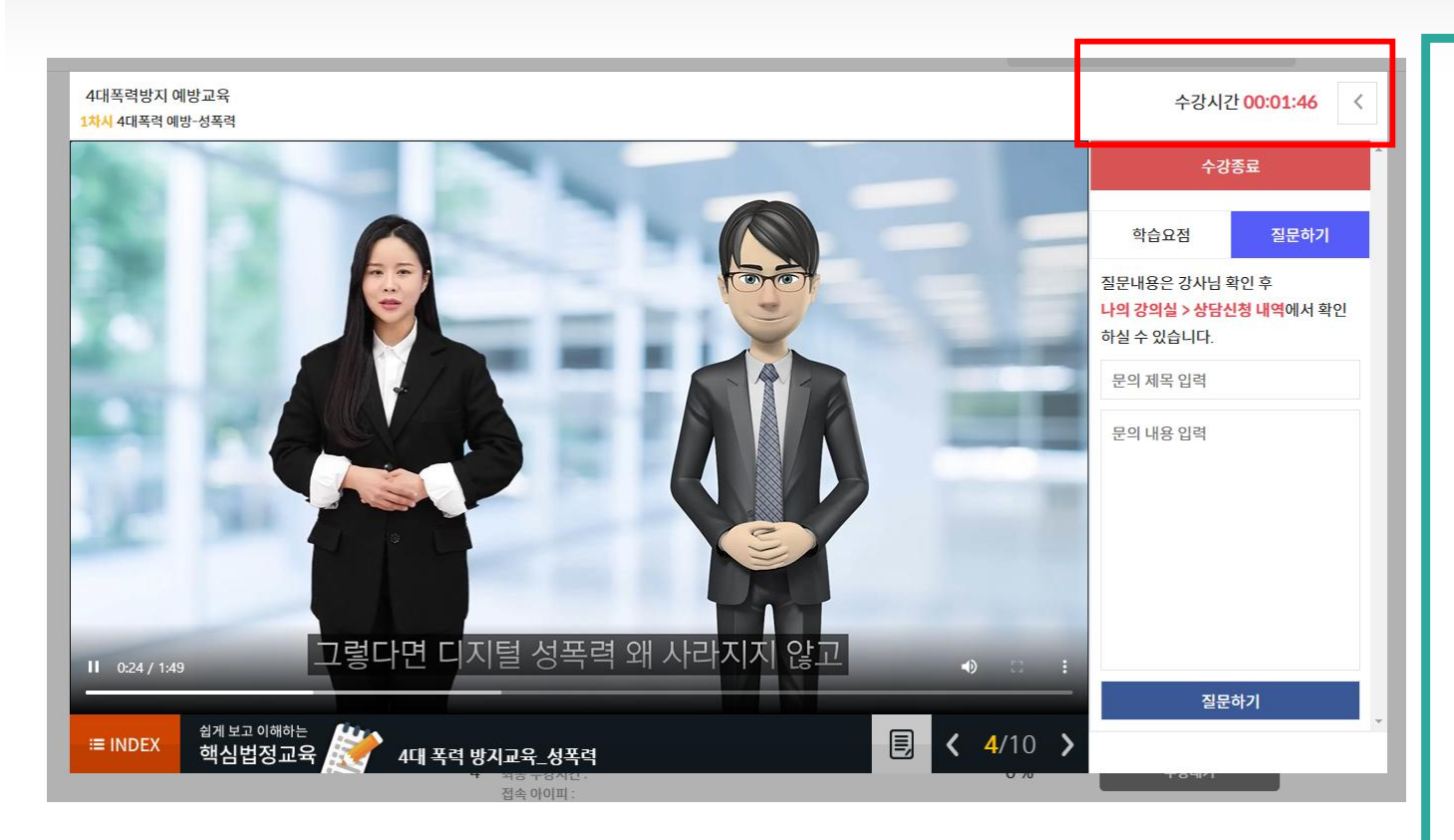

**1. 학습 차시가 진행되면 하단에 수 강시간이 흘러갑니다. 이때 반드시 강의 적용시간 이상 수강을 해야 해당 차시의 진도가 100%가 되니 수강을 진행할 때 강 의 적용시간 이상 학습하시기 바랍 니다.**

### **8 . 학 습 중 1 : 1 상 담 지 원**

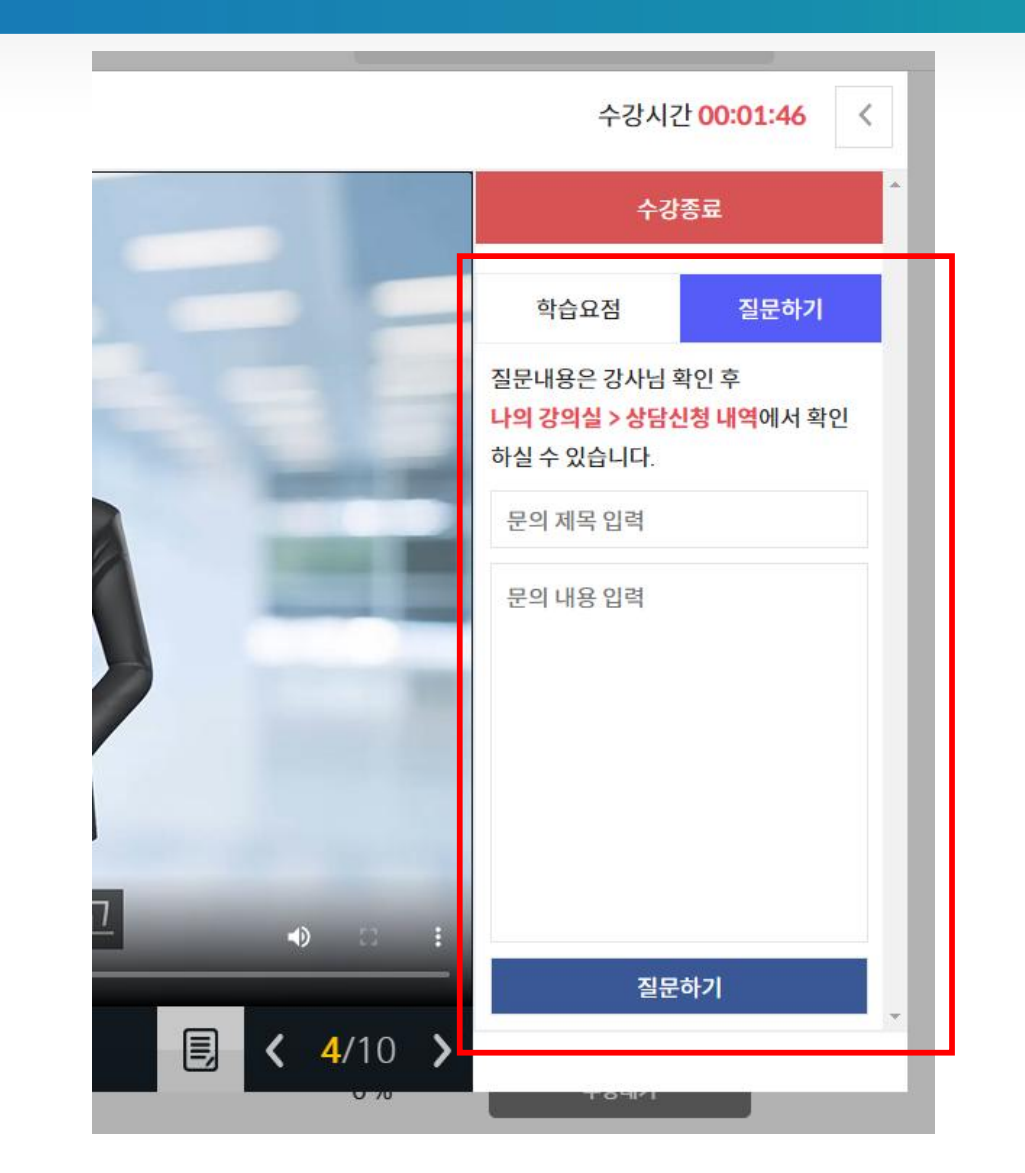

**1 . 학 습 중 궁 금 한 사 항 을 별 도 의 이 동 없 이 오 른 쪽 영 역 에 서 강 의 가 플 레 이 되 는 도 중 상 담 을 진 행 하 여 학 습 자 에 게 편 리 한 강 의 진 행 지 원 합 니 다 .**

#### **9. 평가 진행 주의사항 안내**

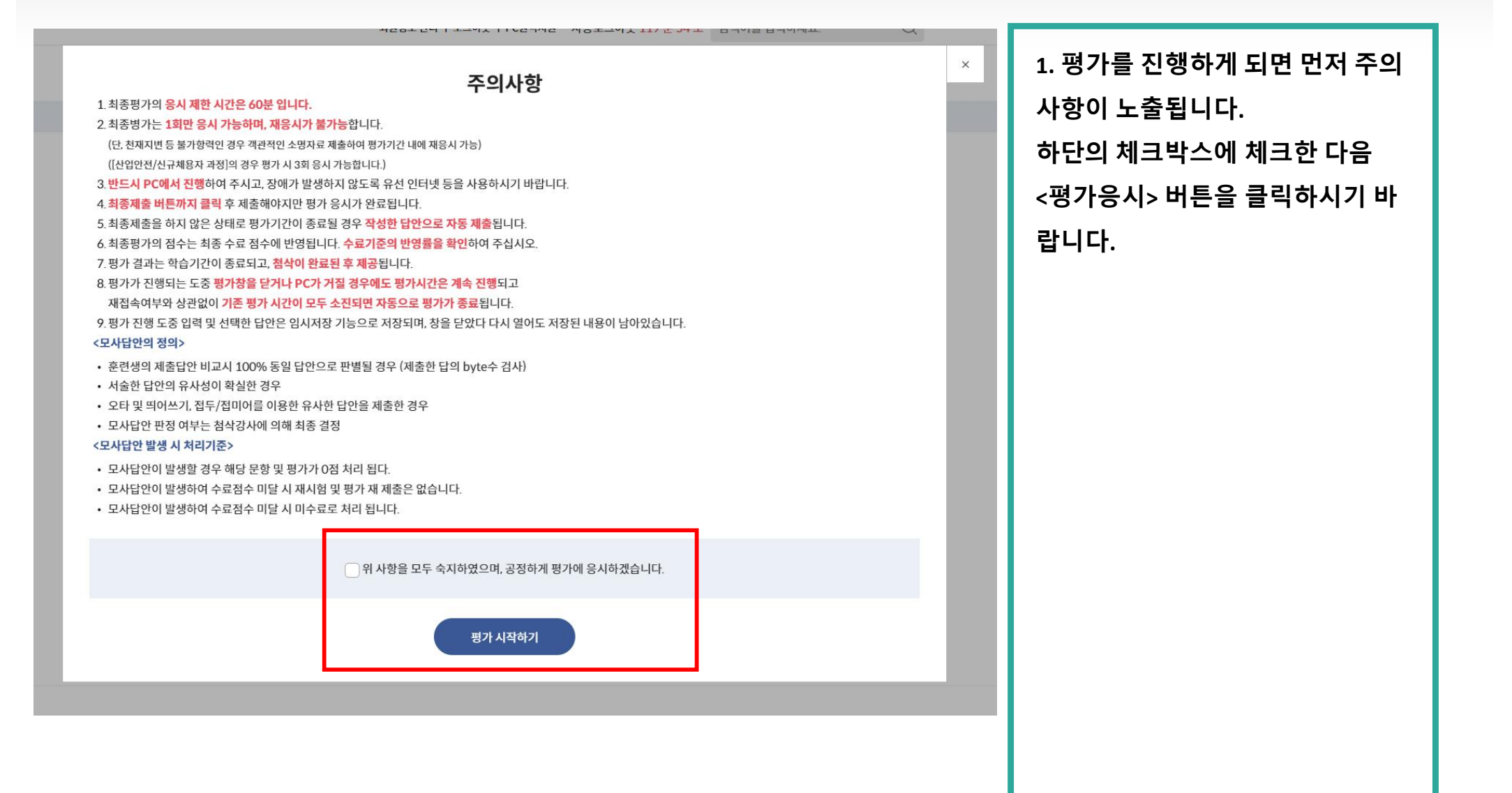

#### **1 0 . 평 가 진 행**

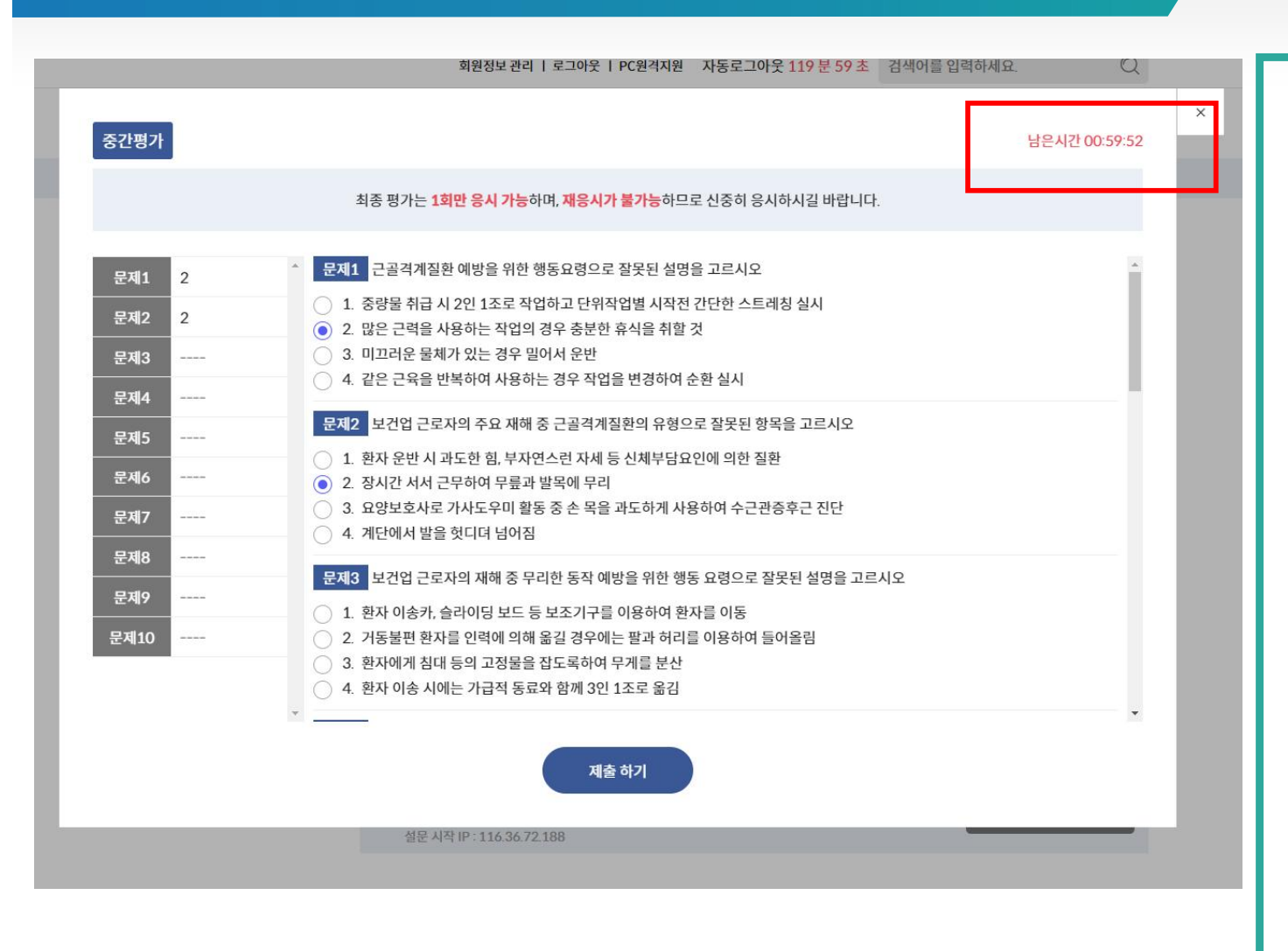

**1 . 평 가 시 간 은 6 0 분 으 로 초 과 되 면 자 동 으 로 평 가 가 제 출 되 게 됩 니 다 . 또 한 평 가 가 시 작 된 후 로 그 아 웃 / P C 종 료 를 해 도 평 가 시 간 은 계 속**  $\overline{A}$  행되니 유의하시기 바랍니다.

**2 . 한 번 제 출 된 평 가 는 재 평 가 진 행 이 불 가 능 하 니 부 득 이 한 사 유 로 재 평 가 가 필 요 할 경 우 교 육 상 담 센 터 로 문 의 하 시 기 바 랍 니 다 .**

### **1 1 . 설 문 조 사**

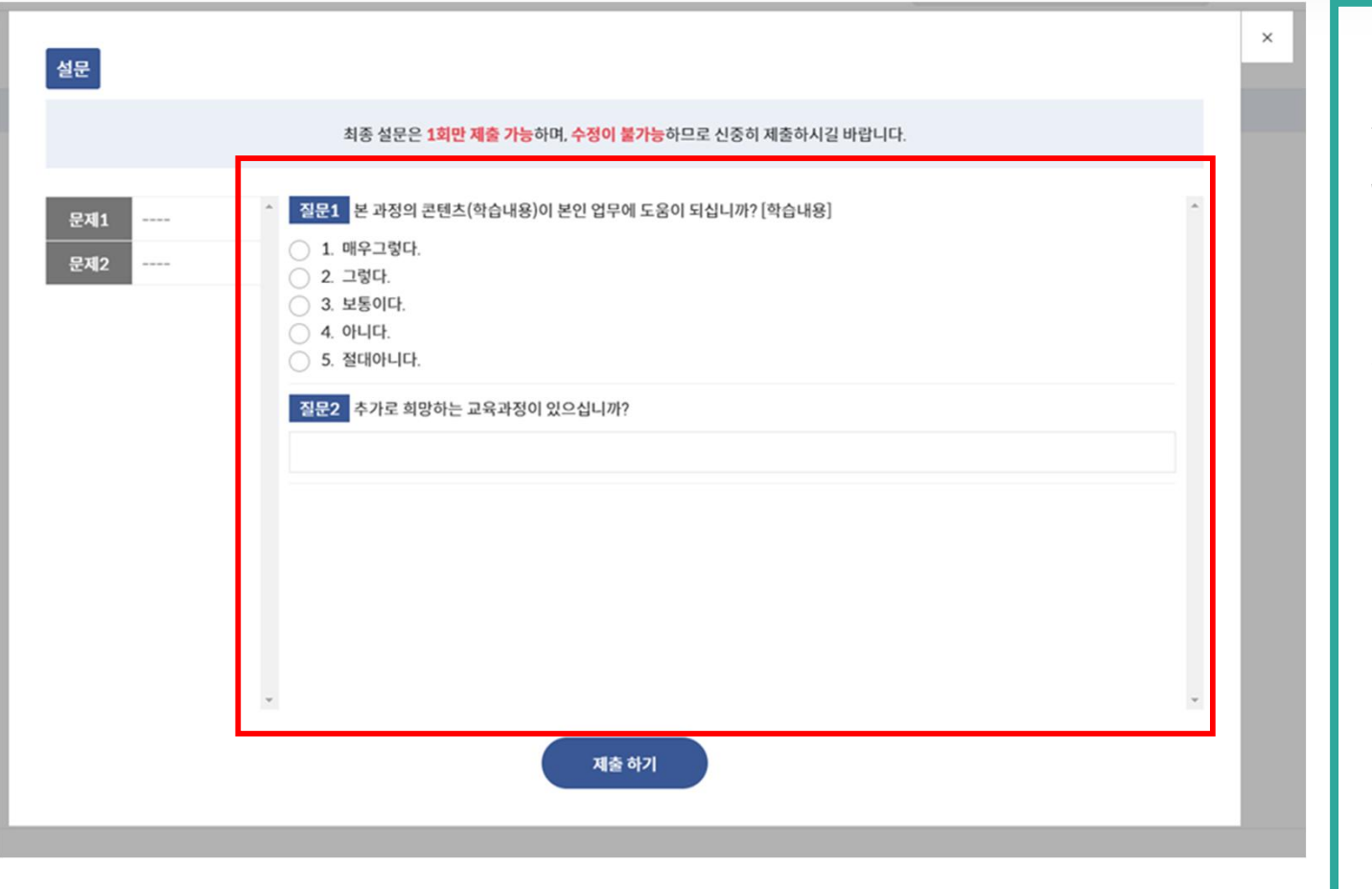

**1 . 평 가 가 모 두 종 료 된 다 음 설 문 조 사 있 을 경 우 해 당 설 문 조 사 까 지**  $\bf P$  **환료되어야 과정 진행이 마무리 됩 니 다 .**

**설 문 조 사 를 마 치 지 않 으 면 수 료 증 을 출 력 할 수 없 습 니 다 .**

# **1 2 . 수 료 증 출 력**

온라인 학습 복습중인 과정 **1 . 수 료 가 된 강 의 는 " 복 습 중 인 강** 법정의무교육 수강관리  $\bar{\omega}$ **의 " 로 이 동 합 니 다 . 이 동 한 복 습 중** 질향상과 안전 학습중인 과정(6) 진행상태 강의진도 진도율 남은 복습일 : 35일 수강기간: 2021-03-16~2021-03-20 **인 강 의 에 서 " 수 료 증 " 을 출 력 할 수** 복습중인 과정(1) 참석강사 : 교강사 수강완료  $1/1$ 100 % **있 습 니 다 .**수료증 출력 수료증 다운로드 상세보기 학습종료 과정(0) 학습신청관리 상담관리  $+$ 회원정보 관리

#### **1 3 . 1 : 1 문 의 하 기**

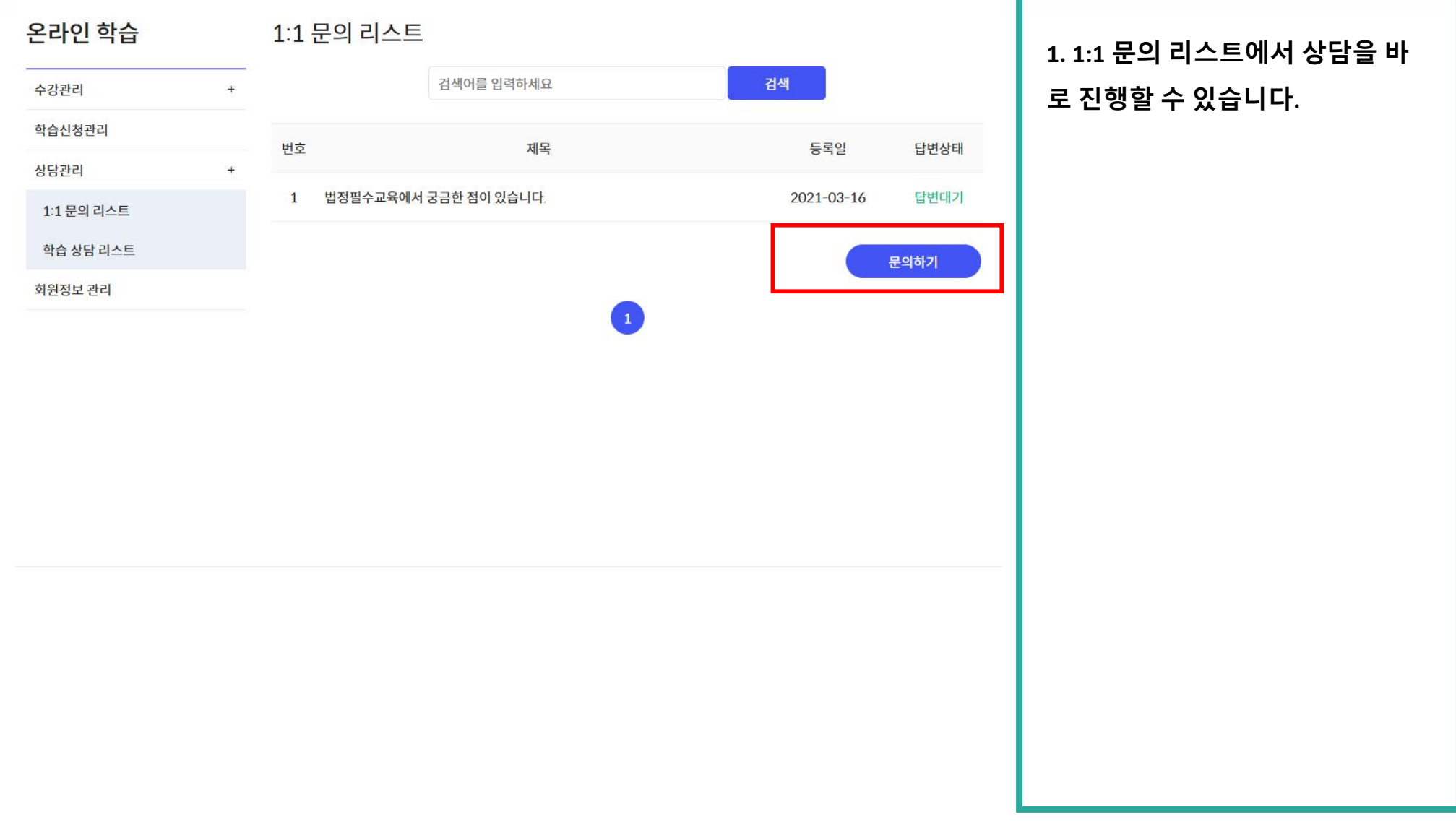

### **14. 학습 상담 리스트**

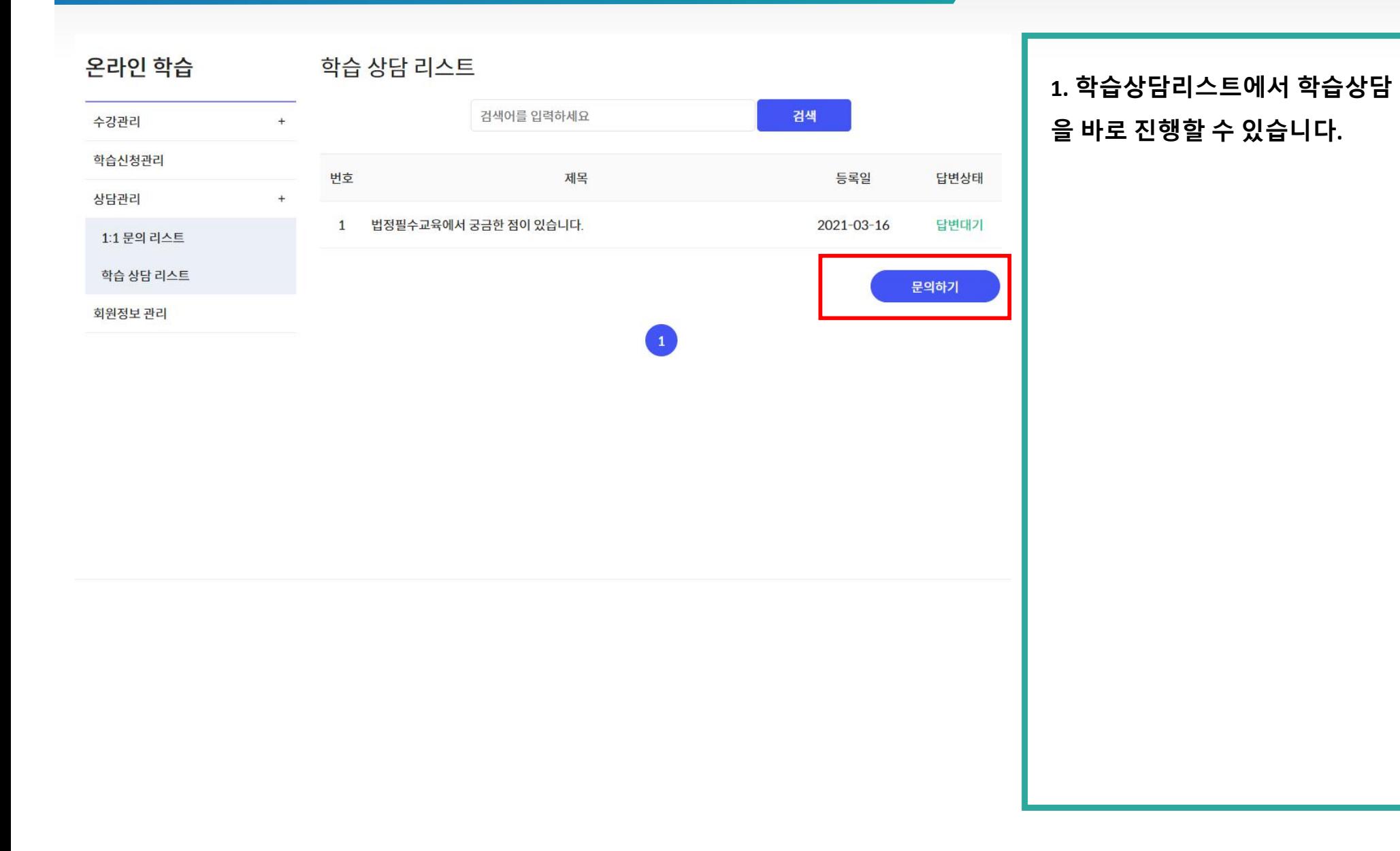

# **15. 회원 정보 수정**

회원정보 관리

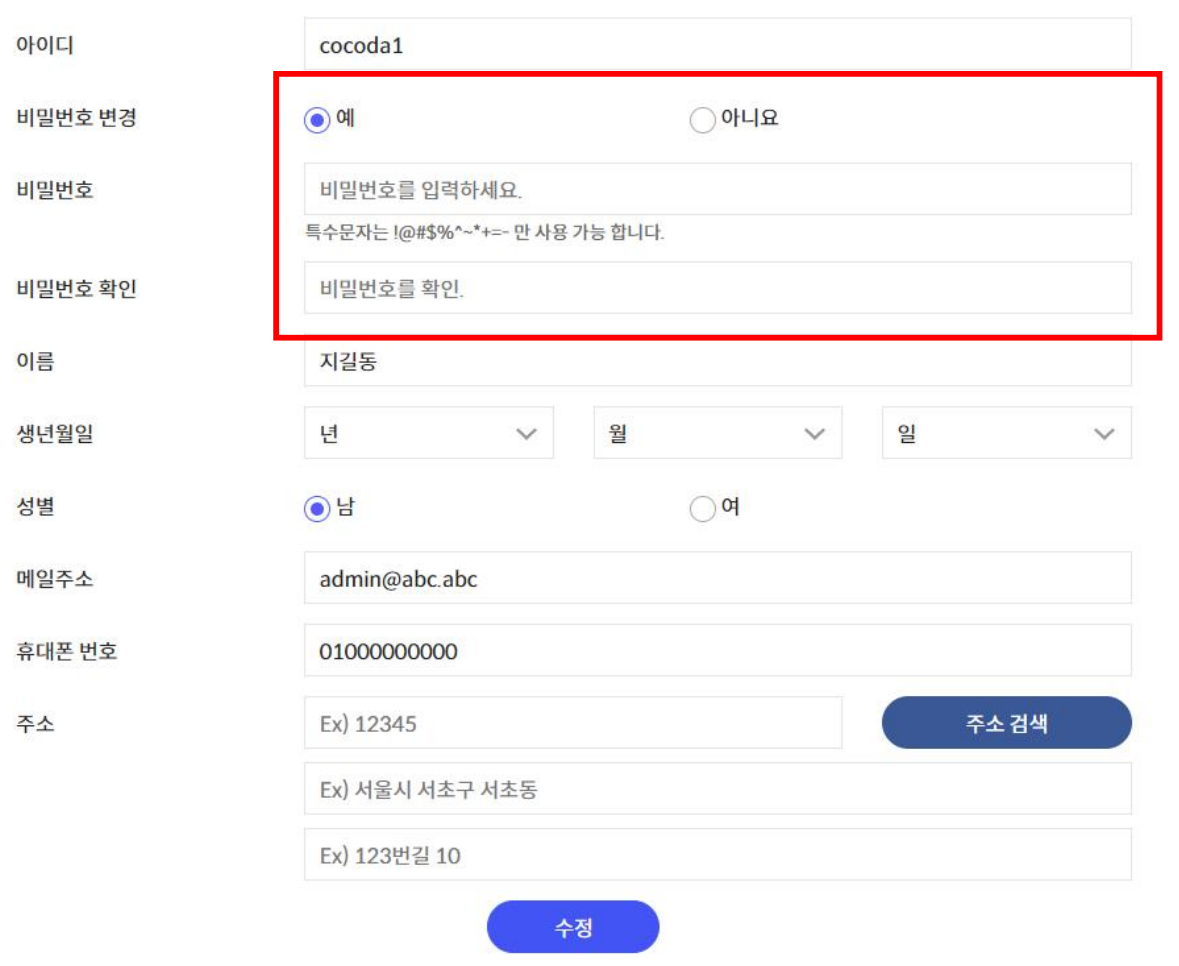

**1. 회원정보 관리에서 비밀번호 등 의 회원정보를 수정할 수 있습니다.**

#### **16. 모바일 학습하기**

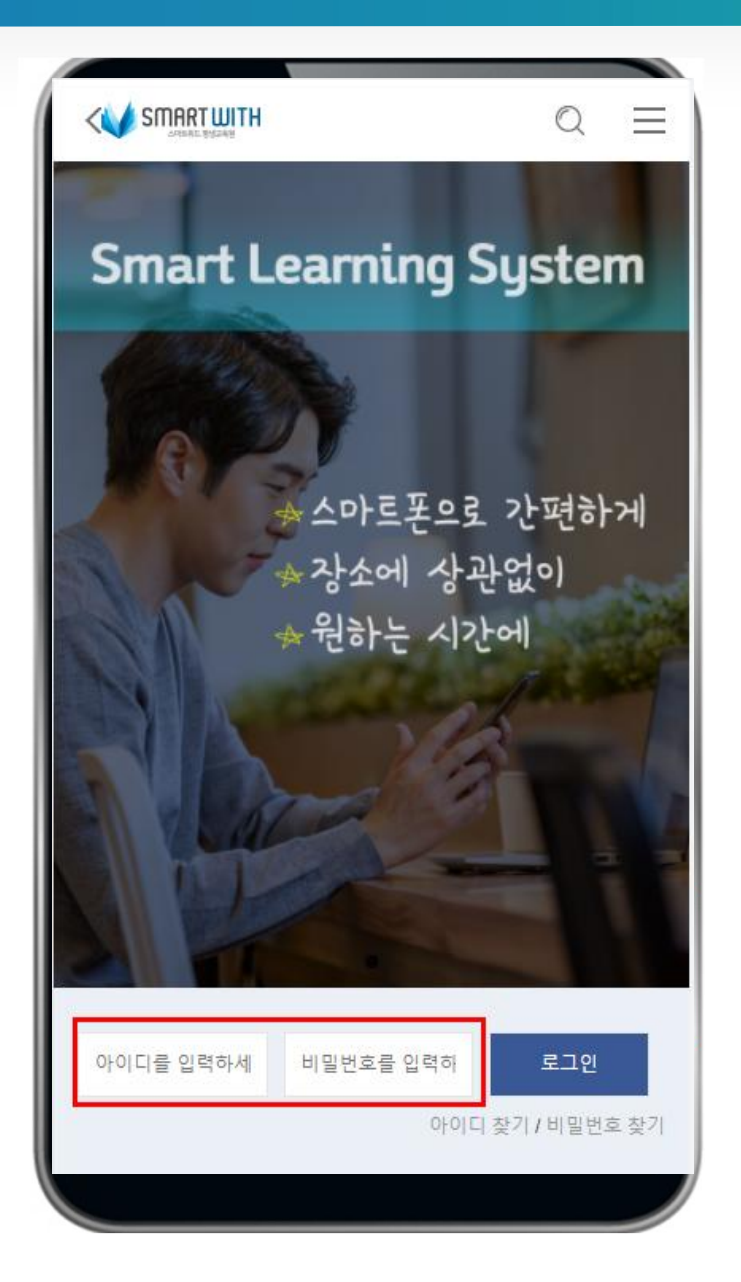

**모바일 사이트 접속 주소 : https://piaspace.net로 접속합니다.**

**- 메인에 문자/메일로 안내받은 아 이디와 비밀번호를 기입한 다음 <로그인> 버튼을 클릭합니다.**

#### **16. 모바일 학습하기**

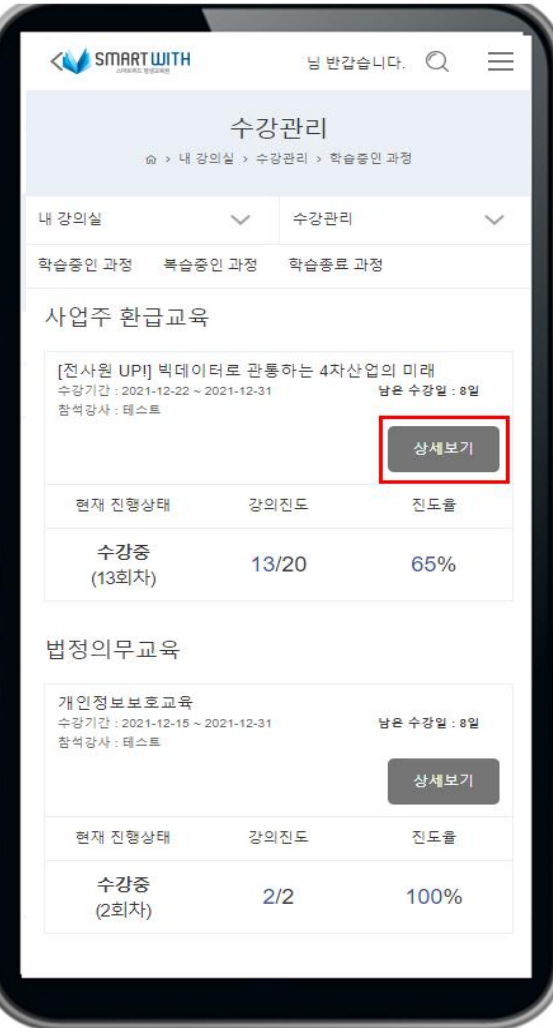

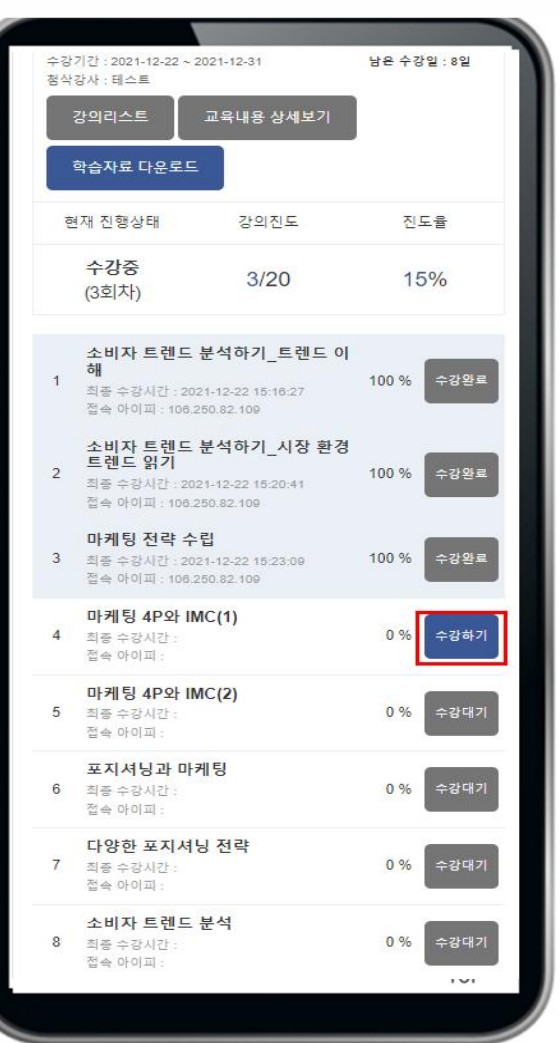

**1. 수강하기 or 이어듣기 버튼을 클 릭하면 해당 차시를 수강할 수 있 는 창이 열립니다.**

**-해당 LMS에서는 수강을 순차적으 로 진행하도록 구성되어 있습니다.**

### **1 6 . 모 바 일 학 습 하 기**

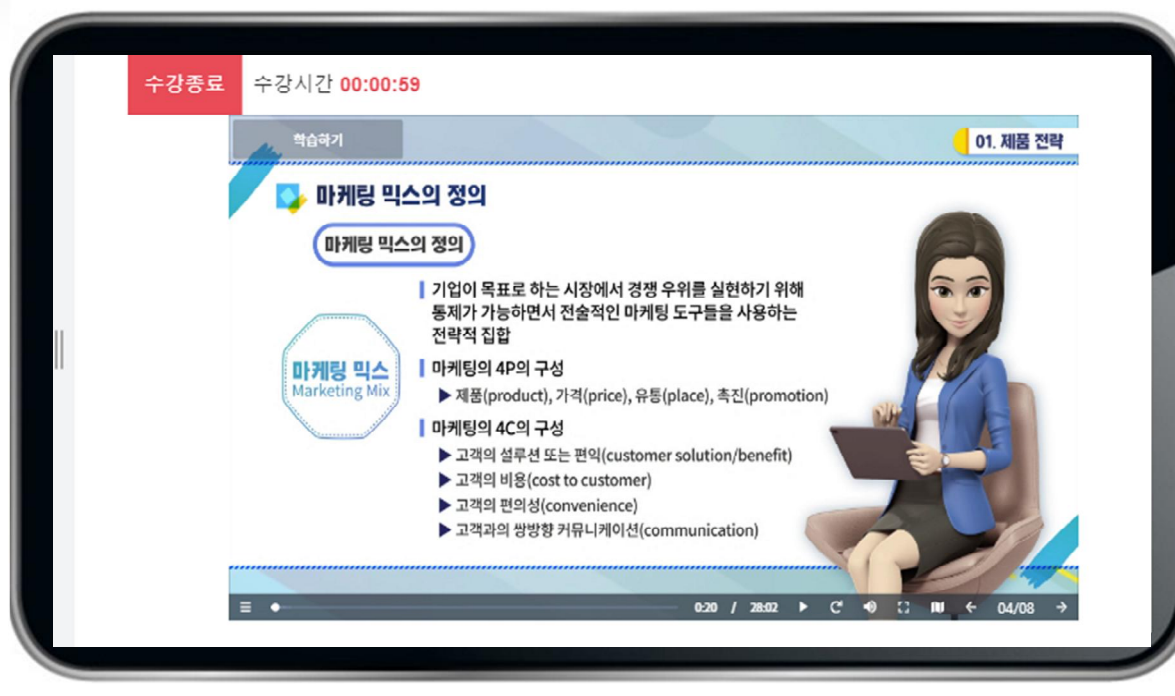

**수 강 창 을 열 었 을 때 자 동 으 로**  $\mathcal{M} \subseteq \mathfrak{D}$ 전을 합니다.

#### **1 6 . 모 바 일 학 습 하 기**

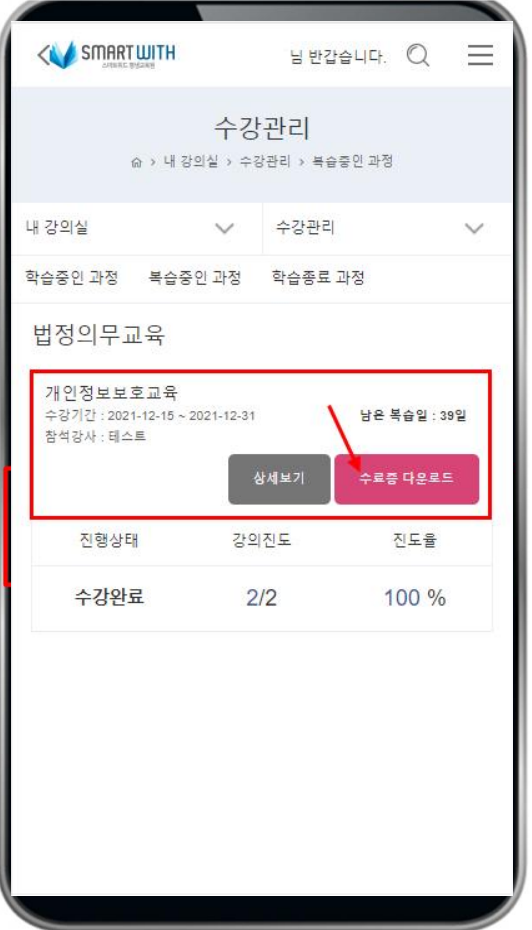

**1 . 모 바 일 에 서 도 수 료 가 된 강 의 는 " 복 습 중 인 강 의 " 로 이 동 합 니 다 . 이 동 한 복 습 중 인 강 의 에 서 " 수 료 증 " 을 출 력 할 수 있 습 니 다 .**